*P-334WT* 

802.11g Wireless Broadband Router with Firewall

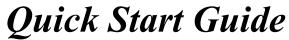

September 2004 Version 3.60

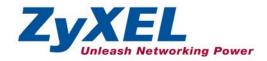

# 1 Introducing the Prestige

The Prestige is a broadband sharing gateway with a built-in wireless LAN access point and four-port 10/100 Mbps switch that makes it easy for people to set up a small home/office network and share Internet access via a broadband (cable/DSL) modem. Key features of the Prestige include media bandwidth management, an embedded 802.11g wireless LAN security, One-Touch Intelligent Security Technology, firewall, VPN, content filtering, NAT and UPnP. See your *User's Guide* for more details on all Prestige features.

You should have an Internet account already set up and have been given most of the following information.

#### **Internet Account Information**

| Your device                             | Your device's WAN IP Address (if given): |                             |        |                         |  |  |
|-----------------------------------------|------------------------------------------|-----------------------------|--------|-------------------------|--|--|
| DNS Server IP Address (if given): First |                                          |                             | Second | , Third                 |  |  |
| Encapsulat                              | tion: (s                                 | elect one below):           |        |                         |  |  |
| O Ether                                 | met Se                                   | ervice Type:                |        |                         |  |  |
|                                         | Lo                                       | ogin Server IP Address:     |        |                         |  |  |
|                                         | U                                        | ser Name:                   |        | Password:               |  |  |
| О РРТР                                  | ) Us                                     | ser Name:                   |        | Password:               |  |  |
|                                         | Yo                                       | our WAN IP Address:         | _      | PPTP Server IP Address: |  |  |
|                                         | Co                                       | onnection ID (if required): |        |                         |  |  |
| O PPPo                                  | E (P                                     | PPPoE) Service Name:        |        |                         |  |  |
|                                         | Us                                       | ser Name:                   |        | Password:               |  |  |

#### Procedure to View a Product's Certification(s)

- 1. Go to <u>www.zyxel.com</u>.
- 2. Select your product from the drop-down list box on the ZyXEL home page to go to that product's page.
- 3. Select the certification you wish to view from this page.

| 1 |  |  |
|---|--|--|
|   |  |  |
|   |  |  |
|   |  |  |

# 2 Hardware Installation

## 2.1 Rear Panel

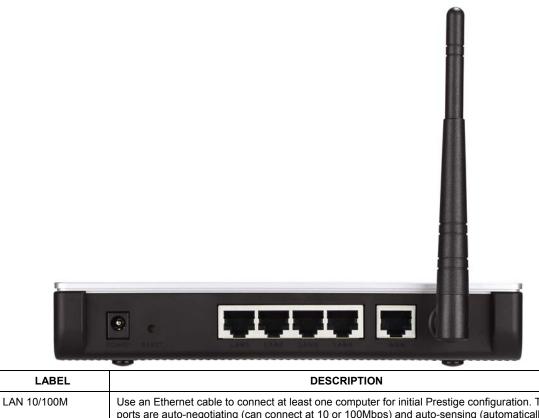

| LAN 10/100M Use an Ethernet cable to connect at least one computer for initial Prestige configuration<br>ports are auto-negotiating (can connect at 10 or 100Mbps) and auto-sensing (automati<br>adjust to the type of Ethernet cable you use (straight-through or crossover)). |                                                                                                    |  |  |
|----------------------------------------------------------------------------------------------------|----------------------------------------------------------------------------------------------------|--|--|
| WAN 10/100M                                                                                                    | Connect your cable/DSL modem to this port with the cable that came with your modem.                                                                                                    |  |  |
| POWER 12 VAC                                                                                                    | Connect the end of the included power adaptor (use only this adapter) to this power socket.                                                                                                    |  |  |
| After you've made                                                                                                    | the connections, connect the power cable to a power supply and look at the front panel LEDs.                                                                                                    |  |  |
| RESET                                                                                                    | You only need to use this button if you've forgotten the Prestige's password. It returns the Prestige to the factory defaults (password is 1234, LAN IP address 192.168.1.1. See your <i>User's Guide</i> for details). |  |  |

## 2.2 Front Panel LEDs

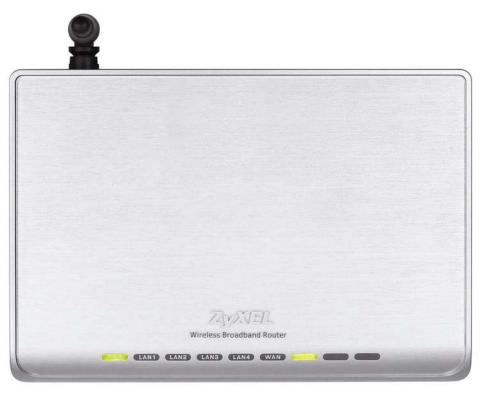

The **PWR** LED blinks while performing system testing and then stays on if the testing is successful. The **LAN**, and **WAN** LEDs turn on if they are properly connected.

| LED     | STATUS | COLOR    | DESCRIPTION                                              |
|---------|--------|----------|----------------------------------------------------------|
| PWR     |        | Off      | The Prestige is not receiving power.                     |
|         | Amber  | On       | Power to the Prestige is too low                         |
|         | Green  | On       | The Prestige is receiving power.                         |
|         |        | Blinking | The Prestige is performing testing.                      |
| LAN 1-4 |        | Off      | The LAN is not connected.                                |
|         | Green  | On       | The Prestige has a successful 10Mb Ethernet connection.  |
|         |        | Blinking | The Prestige is sending/receiving data                   |
|         | Amber  | On       | The Prestige has a successful 100Mb Ethernet connection. |

| LED      | STATUS | COLOR    | DESCRIPTION                                              |
|----------|--------|----------|----------------------------------------------------------|
|          |        | Blinking | The Prestige is sending/receiving data                   |
| WAN      |        | Off      | The WAN connection is not ready, or has failed.          |
|          | Green  | On       | The Prestige has a successful 10Mb WAN connection.       |
|          |        | Blinking | The Prestige is sending/receiving data                   |
|          | Amber  | On       | The Prestige has a successful 100Mb Ethernet connection. |
|          |        | Blinking | The Prestige is sending/receiving data                   |
| WLAN Off |        | Off      | The WLAN connection is not ready, or has failed.         |
|          | Green  | On       | The Prestige has a successful WLAN connection.           |
|          |        | Blinking | The Prestige is sending/receiving data                   |

# 3 Set Up Your Computer's IP Address

The Prestige is already set up to assign your computer an IP address. Use this section to set up your computer to receive an IP address or assign it a static IP address in the 192.168.1.2 to 192.168.1.254 range with a subnet mask of 255.255.255.0. This is necessary to ensure that your computer can communicate with your Prestige.

Skip this section if your computer's IP address is already between 192.168.1.2 and 192.168.1.254 with subnet mask 255.255.255.0.

Your computer must have a network card and TCP/IP installed. TCP/IP should already be installed on computers using Windows NT/2000/XP, Macintosh OS 7 and later operating systems. Refer to the *Setting Up Your Computer's IP Address* appendix for other operating systems.

## 3.1 Windows 2000/NT/XP

The following example figures use the default Windows XP GUI theme. 1. Click start (Start in Windows 2000/NT), Settings, Control Panel. 2. In the Control Panel, double-click Network Connections (Network and Dial-up Connections in Windows 2000/NT).

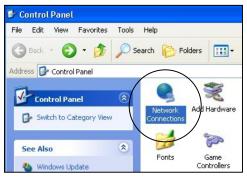

**Control Panel** 

3. Right-click Local Area Connection and then Properties.

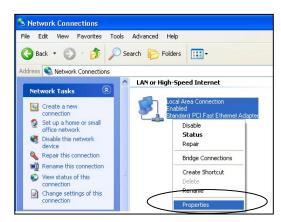

**Network Connection** 

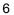

| . Select Internet Protocol (TCP/IP) and then click<br>roperties.                                                                                                    | <ol> <li>Select Use the following IP Address and fill in an<br/>IP address (between 192.168.1.3 and 192.168.1.254).</li> <li>Type 255.255.255.0 as the Subnet mask.</li> </ol>                   |
|----------------------------------------------------------------------------------------------------|----------------------------------------------------------------------------------------------------|
| 🕹 Local Area Connection Properties 🛛 🔹 💽                                                                                                    | 7. Click <b>Advanced</b> . <sup>1</sup>                                                                                                    |
| General Authentication Advanced                                                                                                    | Internet Protocol (TCP/IP) Properties                                                                                                    |
| Connect using:<br>Accton EN1207D-TX PCI Fast Ethernet Adapter<br>Configure<br>This connection uses the following items:                                                                                                    | General<br>You can get IP settings assigned automatically if your network supports<br>this capability. Otherwise, you need to ask your network administrator for<br>the appropriate IP settings. |
| Install  Client for Microsoft Networks  Client for Microsoft Networks  Client for Microsoft Networks  Client for Microsoft Networks  Install  Uninstall  Properties                                                                   | ○ Dbtain an IP address automatically         ○ Use the following IP address:         IP address:         Sybnet mask:         Default gateway:                                                   |
| Description     Transmission Control Protocol/Internet Protocol. The default     wide area network protocol that provides communication     across diverse interconnected networks.     Show icon in notification area when connected | Obtain DNS server address automatically         Ise the following DNS server addresses:         Preferred DNS server:         Alternate DNS server:                                              |
| OK Cancel                                                                                                    | Advanced<br>OK Cancel                                                                                                    |

#### **Internet Protocol Properties**

8. Remove any previously installed gateways in the **IP Settings** tab and click **OK** to go back to the **Internet Protocol TCP/IP Properties** screen.

<sup>1</sup> See the appendices for information on configuring DNS server addresses.

| IP Settings DNS WINS Options |                         |
|------------------------------|-------------------------|
| - IP add <u>r</u> esses      |                         |
| IP address Subnet mask       |                         |
| 192.168.1.3 255.255.255.0    |                         |
| <u>A</u> dd                  | Remove                  |
| Default gateways             | No gateways configured. |
| Add Edi                      | Remove                  |
| Automatic metric             |                         |
| Advanced TCP/IP Settin       | Cancel                  |

9. Click **OK** to close the Internet Protocol (TCP/IP) Properties window.

10. Click Close (OK in Windows 2000/NT) to close the Local Area Connection Properties window.

11. Close the Network Connections window (Network and Dial-up Connections in Windows 2000/NT).

### 3.2 Checking/Updating Your Computer's IP Address

1. In the computer, click Start, (All) Programs, Accessories and then Command Prompt.

2. In the **Command Prompt** window, type "ipconfig" and then press **ENTER** to verify that your computer's static IP address is in the correct subnet (in the range between 192.168.1.2 and 192.168.1.254 if using the default Prestige LAN IP address). Alternatively, to have the Prestige assign your computer a new IP address (from the IP pool), make sure your Prestige is turned on, type "ipconfig/renew" and then press **ENTER**.

## 3.3 Testing the Connection to the Prestige

1. Click Start, (All) Programs, Accessories and then Command Prompt.

2. In the **Command Prompt** window, type "ping 192.168.1.1" followed by a space and the IP address of the Prestige (192.168.1.2 is the default).

3. Press ENTER. The following screen displays.

```
C:\>ping 192.168.1.1
Pinging 192.168.1.1 with 32 bytes of data:
Reply from 192.168.1.1: bytes=32 time=10ms TTL=254
Reply from 192.168.1.1: bytes=32 time<10ms TTL=254
Reply from 192.168.1.1: bytes=32 time<10ms TTL=254
Ping statistics for 192.168.1.1:
    Packets: Sent = 4, Received = 4, Lost = 0 (0% loss),
Approximate round trip times in milli-seconds:
    Minimum = 0ms, Maximum = 10ms, Average = 2ms
C:\>
```

Your computer can now communicate with the Prestige via the ETHERNET port.

## 4 Configuring Your Prestige

Choose one of these methods to access and configure the Prestige. This *Quick* Start Guide shows you how to use the web configurator setup wizard and bandwidth management wizard only. See your User's Guide for background information on all Prestige features and SMT configuration. Click the web configurator online help for screen-specific web help.

- Web Configurator
- SMT (System Management Terminal). Access the SMT via LAN or WAN using Telnet.

### 4.1 Accessing Your Prestige Via Web Configurator

1. Launch your web browser. Enter "192.168.1.1" as the web site address.

| <u>File E</u> o  | dit <u>V</u> iew | F <u>a</u> vorites | <u>T</u> ools | Help    | Web       | Web site address. |       |         |    |
|------------------|------------------|--------------------|---------------|---------|-----------|-------------------|-------|---------|----|
| 🖛 Back           | · ⇒ ·            | 🛛 🖗 🖄              | Q             | earch [ | Favorites | Media             | ا⊈] گ | 😂 🖸 • 🗉 | 12 |
| A <u>d</u> dress | 🕘 http:/,        | (192.168.1.1/      |               |         |           |                   |       |         |    |

 The default password ("1234") is already in the password field (in non-readable format). Click Login to proceed to a screen asking you to change your password. Click Reset to revert to the default password in the password field.

| ZyXEL                            |                   |
|----------------------------------|-------------------|
| Prestige 334WT                   |                   |
| 👸 Enter Password and click Login | Default password. |
| Password:                        |                   |
| Login Reset                      |                   |

**3.** It is highly recommended you change the default password! Enter a new password, retype it to confirm and click **Apply**; alternatively click **Ignore** to proceed to the main menu if you do not want to change the password now.

If you do not change the password, the following screen appears every time you log in.

| ZyXEL                                                                   |                          |
|-------------------------------------------------------------------------|--------------------------|
| Use this screen to change the password New Password: Retype to Confirm: | Change default password. |
| Apply Ignore                                                            |                          |

- 4. You should now see the web configurator MAIN MENU screen.
  - > Click WIZARD to begin a series of screens to help you configure your Prestige for the first time.
  - Click the BM SETUP to begin a series of screens to help you configure media bandwidth management on your Prestige.
  - > Click a link under MAIN MENU in the navigation panel to configure that Prestige feature.

- Click MAINTENANCE in the navigation panel to see Prestige performance statistics, upload firmware and back up, restore or upload a configuration file.
- Click LOGOUT when you have finished a Prestige management session. The Prestige automatically logs you out if it is left idle for five minutes; press ENTER to display the Login screen again and then log back in. This idle timeout timer is one of the many Prestige features that you may edit using the web configurator.

|                                                                                                    | 0                                  |                     |                                                               |              |       |  |
|----------------------------------------------------------------------------------------------------|------------------------------------|---------------------|---------------------------------------------------------------|--------------|-------|--|
| ZyXEL                                                                                                    |                                    | WIZARD              |                                                               |              |       |  |
| : WIZARD<br>> SETUP WIZARD<br>> BANDWIDTH<br>SETUP                                                                                                  | MAIN MENU     Welcome to the ZyXEL | WIZA                |                                                               | IT           |       |  |
| # ADVANCED                                                                                                    | Click Wizard Se                    | tup to configure yo | ur system for Internet access.                                |              |       |  |
| <ul> <li>SYSTEM</li> <li>LAN</li> <li>WIRELESS</li> <li>WAN</li> <li>SUANAT</li> <li>STATIC ROUTE</li> </ul>                                        | Click Maintenar                    | nce to access a rar | nge of maintenance submenus.<br>Please choose the language yo | - Navigation | panel |  |
| <ul> <li>FIREWALL</li> <li>CONTENT FILTER</li> <li>REMOTE MGNT</li> <li>VPN</li> <li>UPNP</li> <li>TMSS</li> <li>LOGS</li> <li>BANDWIDTH</li> </ul> | English                            | Français            | Deutsch Español                                               | Italiano     | 繁鬱中文  |  |
| MGMT                                                                                                    |                                    | LOGOUT              |                                                               |              |       |  |
| LOGOUT                                                                                                    | 🖁 Status : Ready                   |                     |                                                               |              |       |  |

## 4.2 Internet Access Using the Wizard

The wizard consists of a series of screens to help you configure your Prestige for wireless stations to access your wired LAN.

Use the following buttons to navigate the Wizard:

| Back | Click <b>Back</b> to return to the previous screen. |  |  |
|------|-----------------------------------------------------|--|--|
| Next | Click <b>Next</b> to continue to the next screen.   |  |  |

No configuration changes will be saved to the Prestige until you click Finish.

1. Click **Wizard Setup** in the main menu to display the first wizard screen.

| General Setup:                                           |                                                                                                    |  |
|----------------------------------------------------------|----------------------------------------------------------------------------------------------------|--|
|                                                          | , but may be helpful in accessing services of your<br>ch as mail and news servers and customer support                      |  |
| Enter a descriptive name fo<br>computer's name.          | r identification purposes. We recommend using your                                                                          |  |
| System Name:                                             | P334WT                                                                                                    |  |
|                                                          |                                                                                                    |  |
|                                                          | often sent automatically by the ISP to the router. If<br>essing ISP services, you may need to enter the<br>the field below. |  |
| you are having difficulty acc                            | essing ISP services, you may need to enter the                                                                              |  |
| you are having difficulty acc<br>Domain Name manually in | essing ISP services, you may need to enter the the field below:                                                             |  |

# **System Name** is a unique name to identify the Prestige in an Ethernet network. Enter a descriptive name.

The **Domain Name** entry is what is propagated to the DHCP clients on the LAN. If you leave this blank, the domain name obtained by DHCP from the ISP is used.

Click Next to continue.

2. Use the second wizard screen to set up the wireless LAN.

| • WIZARD SETUP                              |                                       | Name(SSID) is a unique name to identify                                                     |
|---------------------------------------------|---------------------------------------|---------------------------------------------------------------------------------------------|
| Wireless LAN Setup                          |                                       | the Prestige in the wireless LAN. Enter a descriptive name.                                 |
| Name(SSID)<br>Choose Channel ID<br>Security | ZyXEL<br>Channel-06 2437MHz 💌<br>None | The range of radio frequencies used by IEEE 802.11b/g wireless devices is called a channel. |
|                                             | Back Next                             | Select a channel ID that is not already in use by a neighboring device.                     |

Click None, Basic(WEP) or Extend(WPA-PSK) from the drop-down list box as the level of wireless security.

Choose **None** to have no wireless LAN security configured. If you do not enable any wireless security on your Prestige, your network is accessible to any wireless networking device that is within range.

Choose Basic(WEP) security if you want to configure WEP Encryption parameters.

Choose Extend(WPA-PSK) security to configure a Pre-Shared Key. Choose this option only if your wireless clients support WPA-PSK.

The third screen varies depending on which security level you select.

#### The wireless stations and Prestige must use the same SSID, channel ID and WPA-PSK (if WPA-PSK is enabled), WEP encryption key (if WEP is enabled) for wireless communication.

3. Choose **Basic(WEP**) security in the previous screen to setup WEP Encryption parameters.

| WIZARD SETUP                                   |                                                                                                    | WEP (Wired Equivalent Privacy)<br>encrypts data frames before transmitting<br>over the wireless network.                                                                                                    |
|------------------------------------------------|----------------------------------------------------------------------------------------------------|----------------------------------------------------------------------------------------------------|
| 128-bit WEP: Enter 13<br>256-bit WEP: Enter 29 | <br>nerate<br>Use <b>Passphrase</b> to<br>automatically generate<br>a key or manually enter<br>a key in one of the <b>Key</b><br><b>1~ 4</b> fields. | <ul> <li>The higher the WEP Encryption, the higher the security but the slower the throughput.</li> <li>Select 64-bit, 128-bit or 256-bit from the WEP Encryption drop-down list. Select one of the Key radio buttons to use as the WEP key.</li> <li>You can generate or manually enter a WEP key by either:</li> <li>Entering a Passphrase (up to 32 printable characters) and clicking Generate. The Prestige automatically generates a WEP key.</li> <li>Or</li> </ul> |
|                                                |                                                                                                    | Entering a manual key in a Key field and<br>selecting ASCII or Hex WEP key input<br>method.                                                                                                    |

4. Choose Extend(WPA-PSK) security in the second wizard screen to set up a Pre-Shared Key.

| Vireless LAN Setup |            | Ту       |
|--------------------|------------|----------|
| Pre-Shared Key     | 0cpXIv7PW6 | se<br>en |
|                    | Back Next  | Ty       |
|                    |            | Yo       |
|                    |            | со       |

#### Pre-Shared Key

Type a pre-shared key to have a more secure wireless connection than WEP encryption.

Type from 8 to 31 case-sensitive ASCII characters.

You can set up the most secure wireless connection by configuring WPA in the advanced wireless screen. You need to configure a RADIUS server to do this.

**5.** This wizard screen has three variations depending on what encapsulation type you use. Use the information in *Internet Account Information* to fill in fields.

| WIZARD SETUP                                                                |                       | Choose <b>Ethernet</b> when the WAN port is used as a regular Ethernet. Choose from                                                                                |
|-----------------------------------------------------------------------------|-----------------------|----------------------------------------------------------------------------------------------------|
| ISP Parameters for Internet A<br>Encapsulation<br>Service Type<br>User Name | Ethernet Standard N/A | Standard, Telia Login or a RoadRunner<br>version. You'll need User Name,<br>Password and Login Server IP<br>Address for some Roadrunner versions.                  |
| User Name<br>Password<br>Login Server IP Address                            | NA<br>NA<br>NA        | PPPoE or Point-to-Point Protocol over<br>Ethernet ( <b>PPP over Ethernet</b> ) also<br>functions as a dial-up connection.<br>Therefore you'll also need a username |
|                                                                             | Back Next             | and password and possibly the PPPoE service name.                                                                                                    |
|                                                                             |                       | Your ISP will give you all needed information.                                                                                                    |

Choose **PPTP** if your service provider uses a DSL terminator with PPTP login. The Prestige must have a static IP address in this case. You'll also need a login name, associated password, the DSL terminator IP address and possibly a connection ID.

Click Next to continue.

6. This is the fourth wizard screen you need to configure. Fill in the fields and click **Next** to go to the last wizard screen.

| AN IP Address Assignment                                                                                                    |                                 |
|----------------------------------------------------------------------------------------------------|---------------------------------|
| Get automatically from ISP (Defailed and the set of the set of | ault)                           |
| O Use fixed IP address                                                                                                    |                                 |
| My WAN IP Address                                                                                                    | 0.0.0.0                         |
| My WAN IP Subnet Mask                                                                                                    | 0.0.0.0                         |
| Gateway IP Address                                                                                                    | 0.0.0.0                         |
| NS Server Address Assignment                                                                                                    |                                 |
| to server nutress assignment                                                                                                    |                                 |
| First DNS Server                                                                                                    | From ISP 🗾 0.0.0.0              |
| Second DNS Server                                                                                                    | From ISP 0.0.0.0                |
| Third DNS Server                                                                                                    | From ISP 💌 0.0.0.0              |
| AN MAC Address                                                                                                    |                                 |
| Factory default                                                                                                    |                                 |
| C Spoof this computer's MAC Add                                                                                                    | Iress - IP Address 192.168.1.33 |
|                                                                                                    |                                 |
|                                                                                                    | Back Next                       |

#### WAN IP Address Assignment

Select **Get automatically from ISP** if your ISP did not assign you a fixed IP address.

Select **Use fixed IP address** to give the Prestige a fixed, unique IP address. The fixed IP address should be in the same subnet as your broadband modem or router.

Enter a **Subnet Mask** appropriate to your network and the **Gateway IP Address** of the neighboring device, if you know it. If you do not, leave the Gateway IP Address field as **0.0.0.** 

#### **DNS Server Address Assignment**

Select **From ISP** if your ISP dynamically assigns DNS server information (and the Prestige's WAN IP address). The field to the right displays the (read-only) DNS server IP address that the ISP assigns. If you chose **From ISP**, but the Prestige has a fixed WAN IP address, **From ISP** changes to **None** after you click **Next**. If you chose **From ISP** for the second or third DNS server, but the ISP does not provide a second or third IP address, **From ISP** changes to **None** after you click **Next**.

Select **User-Defined** if you have the IP address of a DNS server. Enter the DNS server's IP address in the field to the right. If you chose **User-Defined**, but leave the IP address set to 0.0.0.0, **User-Defined** changes to **None** after you click **Next**. If you set a second choice to **User-Defined**, and enter the same IP address, the second **User-Defined** changes to **None** after you click **Next**.

Select **None** if you do not want to configure DNS servers. If you do not configure a system DNS server, you must use IP addresses when configuring VPN, DDNS and the timeserver.

#### WAN MAC Address

The WAN MAC address field allows users to configure the WAN port's MAC address by either using the factory default or cloning the MAC address from a computer on your LAN. Select **Factory Default** to use the factory assigned default MAC address. Alternatively, select **Spoof this Computer's MAC address - IP Address** and enter the IP address of the computer on the LAN whose MAC address you are cloning.

Click Next to continue.

7. This is the final wizard screen you need to configure. Select the **Yes** radio button and click **Finish** to enable One-Touch Intelligent Security Technology (OTIST).

| VIZARD SETUP                                                                                                    | OTIST Security                                                                                                    |
|----------------------------------------------------------------------------------------------------|----------------------------------------------------------------------------------------------------|
|                                                                                                    | You can assign the Prestige wireless<br>security settings (SSID and either the                                       |
| Please Click the Finish Button to Complete the Wizard Setup.                                                                                                    | WEP or WPA-PSK) to a ZyXEL wireless<br>client that also supports OTIST.                                              |
| One-touch Intelligent Security Technology lets your device assign its SSID and key (WEP or WPA-PSK)<br>settings to local wireless clients that also have One-touch Intelligent Security Technology enabled. This<br>process may take up to 3 minutes. | You must enable OTIST on the wireless<br>client to have the Prestige's wireless<br>security settings assigned to it. |
| Do you want to enable One-touch Intelligent Security Technology now ? 💽 Yes 🕓 No                                                                                                    | Select the <b>Yes</b> radio button and click                                                                         |
| NOTE:<br>R you are currently using a Wireless PC card to access this router AND you made changes to the Name(SSID), then<br>you will need to make the same changes to your Wireless PC card AFTER you click the Finish Button.                        | the <b>Finish</b> button to proceed with<br>OTIST and complete the wizard setup.                                     |
| Once the changes have been made to the Wireless PC card, you will be able to connect back to the router and<br>continue the configuration process.                                                                                                    |                                                                                                    |
|                                                                                                    | See the User's Guide for more                                                                                        |
| Back Finish                                                                                                    | information on OTIST.                                                                                                |
|                                                                                                    |                                                                                                    |
|                                                                                                    |                                                                                                    |
| Confirm Your Settings                                                                                                    |                                                                                                    |
|                                                                                                    | If you have any Internet Access problems, follow the on-screen                                                       |
|                                                                                                    | If you have any Internet Access<br>problems, follow the on-screen<br>instructions.                                   |
| Confirm Your Settings<br>IZARD SETUP<br>Congratulations. The Internet access wizard configuration is complete.<br>Check our exciting range of ZyXEL products at http://www.zyxel.com.                                                                 | problems, follow the on-screen                                                                                       |
| IZARD SETUP<br>Congratulations. The Internet access wizard configuration is complete.                                                                                                    | problems, follow the on-screen                                                                                       |

**9.** Change the wireless parameter settings in the wireless stations to match those of the Prestige. Refer to the *User's Guide* for your wireless adapter.

## 4.3 Using the Bandwidth Management Wizard

1. Click **BM SETUP** in the main menu to display the first wizard screen.

| Media Bandwidth Management Setup                                                                                                    | Select the <b>Active</b> check box to have the Prestige apply bandwidth                                                               |
|----------------------------------------------------------------------------------------------------|----------------------------------------------------------------------------------------------------|
| ZyXEL's Media Bandwidth Management allows you to priorilize the bandwidth based on an application. You can allocate<br>bandwidth capacity to different bandwidth classes. | management to traffic going out<br>through the Prestige's WAN, LAN or<br>WLAN port.                                                   |
| Select the check box to apply bandwidth management to traffic going through the device. Enter the amount of bandwidth that you want to allocate.                          | Enter the amount of <b>Managed</b>                                                                                                    |
| Active     Managed Bandwidth (kbps) 100000                                                                                                    | Bandwidth in kbps (2 to 100,000) that<br>you want to allocate for traffic. 20 kbps<br>to 20,000 kbps is recommended. The              |
| Next                                                                                                    | recommendation is to set this speed to<br>be equal to or less than the speed of<br>the broadband device connected to the<br>WAN port. |

For example, set the speed to 1000 Kbps (or less) if the broadband device connected to the WAN port has an upstream speed of 1000 Kbps.

2. Use the second wizard screen to select the services that you want to apply bandwidth management.

| XBox Live<br>VolP (SIP)<br>FTP<br>E-Mail | VolP (SIP)       FTP       E-Mail       eMule/eDonkey       WWW         | dia   | Bandwidth Management Setup                                           |  |
|------------------------------------------|-------------------------------------------------------------------------|-------|----------------------------------------------------------------------|--|
| XBox Live<br>VolP (SIP)<br>FTP<br>E-Mail | ViP (SIP)         FTP         E-Mail         eMtule/eDonkey         WWW |       |                                                                      |  |
| VolP (SIP)<br>FTP<br>E-Mail              | VolP (SIP)       FTP       E-Mail       eMule/eDonkey       WWW         | ٩pply | y bandwidth management by selecting services from the list provided. |  |
| FTP<br>E-Mail                            | FTP E-Mail Mule/eDonkey WWW                                             | •     | XBox Live                                                            |  |
| E-Mail                                   | E-Mail Mule/eDonkey WWWW                                                |       | VoIP (SIP)                                                           |  |
|                                          | eMuls/eDonkey     WWW                                                   | •     | FTP                                                                  |  |
| attule / Depter                          |                                                                         |       | E-Mail                                                               |  |
| enue/eDonkey                             |                                                                         |       | eMule/eDonkey                                                        |  |
| www                                      |                                                                         |       | www                                                                  |  |
|                                          |                                                                         |       |                                                                      |  |
| Back Next                                |                                                                         |       |                                                                      |  |
|                                          |                                                                         |       |                                                                      |  |

Apply bandwidth management by selecting services from the list provided.

Click Next to continue.

3. The third wizard screen allows you to setup priorities for the services listed.

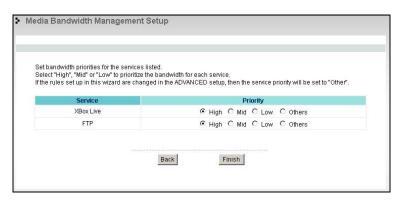

Select **High**, **Mid** or **Low** priority for each service to have your Prestige limit the bandwidth used by bandwidth-hungry applications (or individuals) by allocating the maximum bandwidth for WAN, LAN and WLAN traffic. If the rules set up in this wizard are changed in the advanced setup, then the service priority will be set to **Other**. The **Advanced Media Bandwidth Management** configuration screens allow you to edit set class configurations and edit these rules. Click **Finish** to save and complete the wizard setup.

#### 4. This is the final wizard screen.

| Media Bandwidth Management Setup                                                                                                    |
|----------------------------------------------------------------------------------------------------|
|                                                                                                    |
| Bandwidth Management setup complete!                                                                                                    |
| For a more detailed configuration of Bandwidth Management and to review your current settings, select BANDWIDTH<br>MGMT in ADVANCED configuration |
|                                                                                                    |
|                                                                                                    |

Well done! You have finished configuration of Media Bandwidth Management using the Internet Access Wizard. You may now continue configuring your device.

Click any menu link in the navigation panel to access its configuration screen.

Click **MAINTENANCE** to see your system information, statistics, perform firmware and configuration file maintenance. Click **LOGOUT** to exit the web configurator. This is recommended for security reasons after you finish a management session. You need to log in again with your password after you log out.

## **4.4 Test Your Internet Connection**

Launch your web browser and navigate to <u>www.zyxel.com</u>. You don't need a dial-up program such as Dial Up Networking. Internet access is just the beginning. Refer to the *User's Guide* for more detailed information on the complete range of Prestige features.

## 5 Troubleshooting

| PROBLEM                                                       | CORRECTIVE ACTION                                                                                                    |
|---------------------------------------------------------------|----------------------------------------------------------------------------------------------------|
| None of the LEDs turn<br>on when you turn on the<br>Prestige. | Make sure that you have the correct power adapter connected to the Prestige and plugged in to an appropriate power source. Check all cable connections. |
| Trestige.                                                     | If the LEDs still do not turn on, you may have a hardware problem. In this case, you should contact your local vendor.                                  |
| Cannot access the                                             | Check the cable connection between the Prestige and your computer or hub. Refer to the                                                                  |

| PROBLEM                              | CORRECTIVE ACTION                                                                                                    |
|--------------------------------------|----------------------------------------------------------------------------------------------------|
| Prestige from the LAN.               | Rear Panel section for details.                                                                                                    |
|                                      | Ping the Prestige from a LAN computer. Make sure your computer Ethernet card is installed and functioning properly.                                                                                                    |
| Cannot ping any computer on the LAN. | If the 10/100M LAN LEDs are off, check the cable connections between the Prestige and your LAN computers.                                                                                                    |
|                                      | Verify that the IP address and subnet mask of the Prestige and the LAN computers are in the same IP address range.                                                                                                    |
| Cannot get a WAN IP                  | The WAN IP is provided after the ISP verifies the MAC address, host name or user ID.                                                                                                    |
| address from the ISP.                | Find out the verification method used by your ISP and configure the corresponding fields.                                                                                                    |
|                                      | If the ISP checks the WAN MAC address, you should clone the MAC address from a LAN computer. Click <b>WAN</b> and then the <b>MAC</b> tab, select <b>Spoof this Computer's MAC address -</b><br><b>IP Address</b> and enter the IP address of the computer on the LAN whose MAC address you are cloning. |
|                                      | If the ISP checks the host name, enter your computer's name (refer to the <i>Wizard Setup</i> section in the <i>User's Guide</i> ) in the <b>System Name</b> field in the first screen of the <b>WIZARD</b> .                                                                                            |
|                                      | If the ISP checks the user ID, click <b>WAN</b> and then the <b>ISP</b> tab. Check your service type, user name, and password.                                                                                                    |
| Cannot access the                    | Check the Prestige's connection to the cable/DSL device.                                                                                                    |
| Internet.                            | Check whether your cable/DSL device requires a crossover or straight-through cable.                                                                                                    |
|                                      | Click WAN to verify your settings.                                                                                                    |